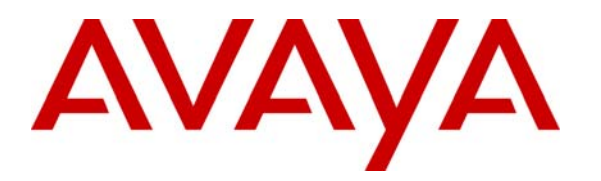

 **Avaya Solution & Interoperability Test Lab** 

# **Configuring Avaya 1120E, 1140E, 1220 and 1230 IP Deskphones with Avaya IP Office Release 6.1 – Issue 1.0**

### **Abstract**

These Application Notes describe a solution comprised of Avaya IP Office and Avaya 1100 Series/1200 Series IP Deskphones with SIP software. During interoperability testing, the IP Deskphones successfully registered with Avaya IP Office, placed and received calls to and from SIP and non-SIP telephones, and executed other telephony features such as conference, transfer, hold, and call forward.

#### **Table of Contents**

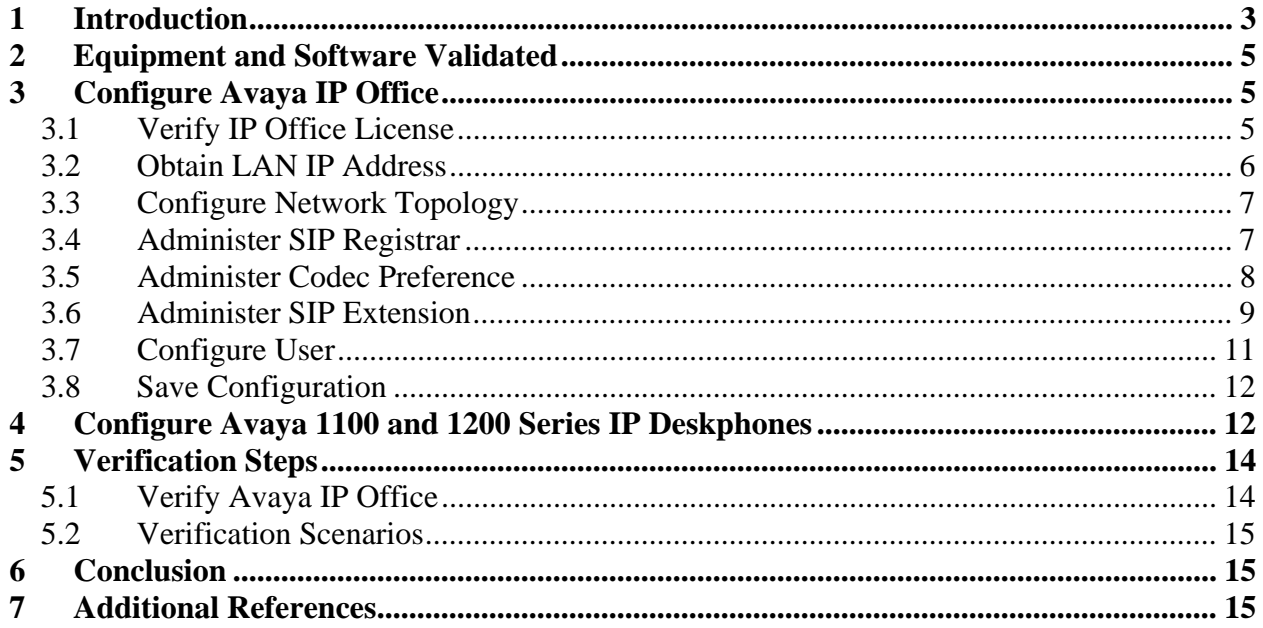

## **1 Introduction**

These Application Notes describe a solution comprised of Avaya IP Office and Avaya 1100/1200 Series IP Deskphones with SIP software. During interoperability testing, the IP Phones successfully registered with Avaya IP Office, placed and received calls to and from SIP and non-SIP telephones, and executed other telephony features such as conference, transfer, hold, and call forward.

The sample configuration is shown in **Figure 1**. Avaya IP Office 500 has Avaya 1600 Series IP Deskphones (H.323), 1400 Series Digital Telephones, 1100 Series IP Deskphones (SIP) and 1200 Series IP Deskphones.

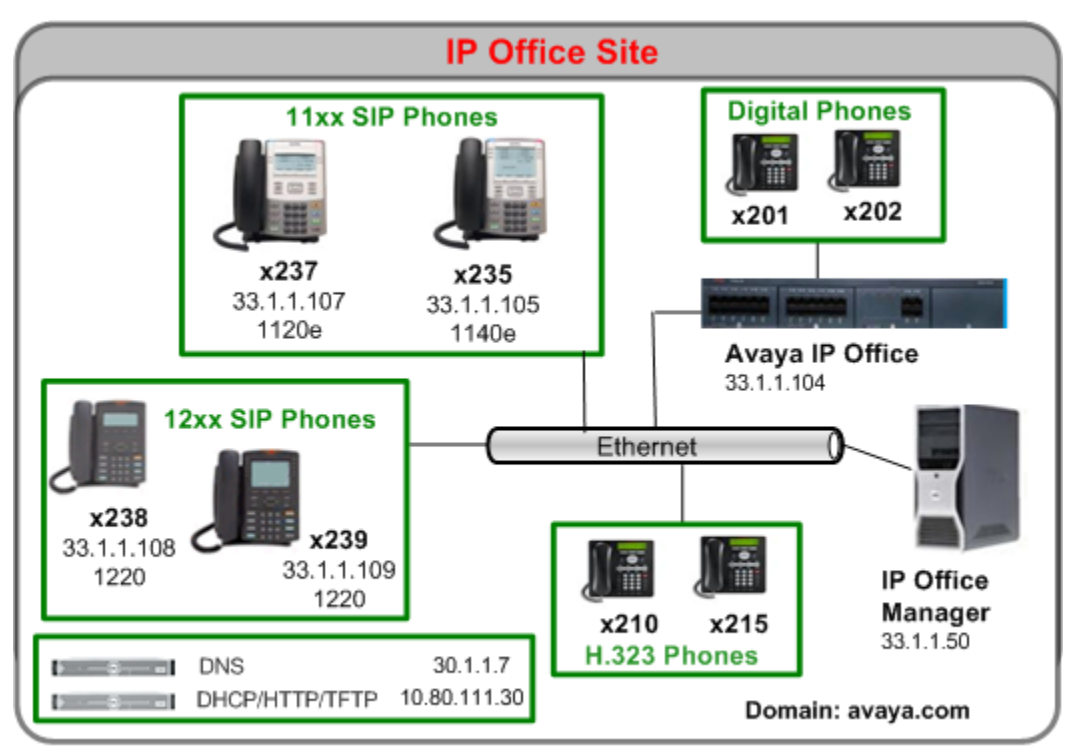

Solution and Interoperability Test Lab

**Figure 1 – Sample Configuration** 

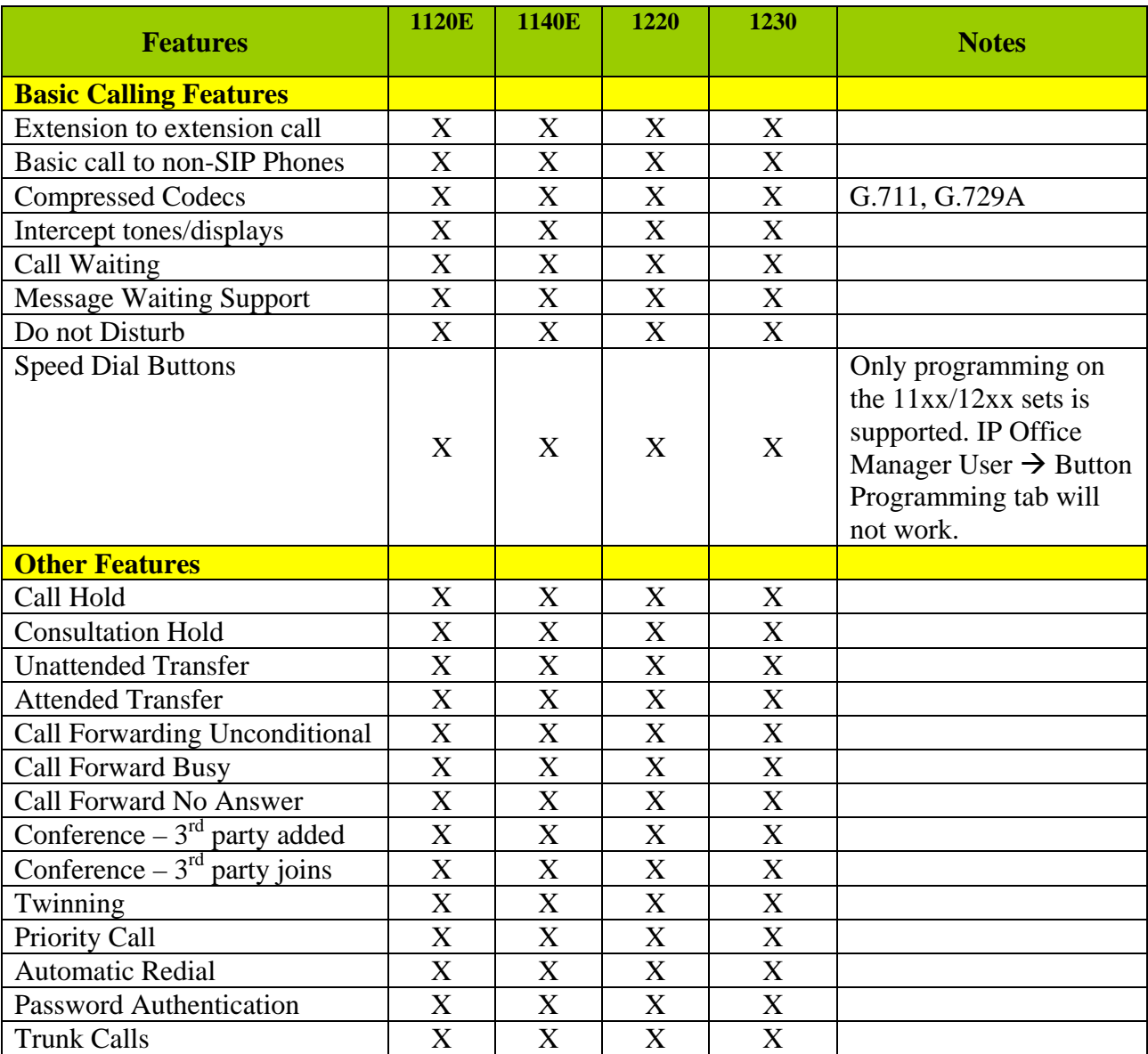

**Table 1** gives a summary of the features supported and tested with Avaya 1100 and 1200 Series IP Deskphones with SIP software.

#### **Table 1**

Solution & Interoperability Test Lab Application Notes ©2011 Avaya Inc. All Rights Reserved

# **2 Equipment and Software Validated**

The following equipment and software versions were used in the test environment:

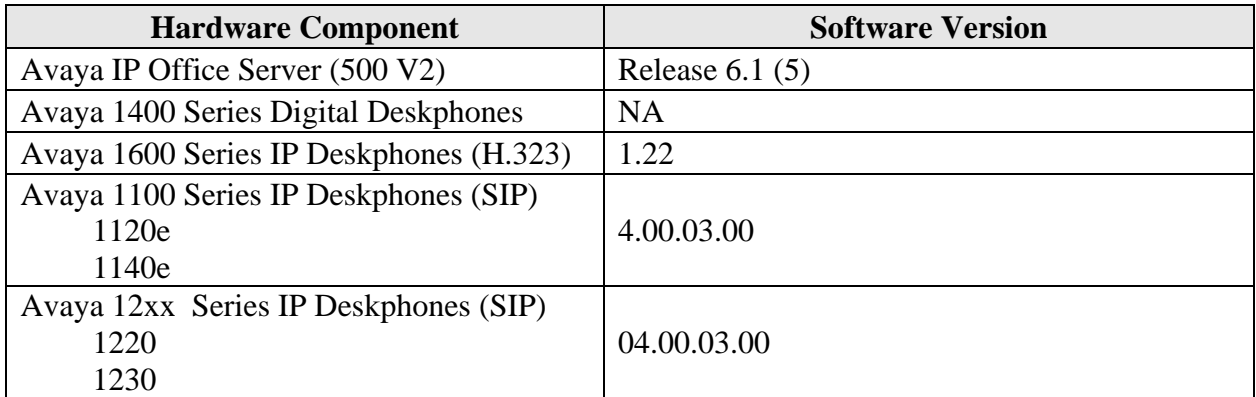

## **3 Configure Avaya IP Office**

This section provides the procedures for configuring Avaya IP Office. The procedures include the following areas:

- Verify IP Office license
- Obtain LAN IP address
- Configure Network Topology
- Administer SIP Registrar
- Administer Codec Preference
- Configure SIP Extension
- Configure Users

#### **3.1 Verify IP Office License**

From a PC running the Avaya IP Office Manager application, select **Start > Programs > IP Office > Manager** to launch the Manager application. Select the proper IP Office system, and log in with the appropriate credentials.

The **Avaya IP Office Manager** screen is displayed. From the configuration tree in the left pane, select **License > 3rd Party IP Endpoints** to display the screen in the right pane. Verify that the **License Status** is "Valid". If there is insufficient capacity or a required feature is not enabled, contact an authorized Avaya sales representative to make the appropriate changes.

Solution & Interoperability Test Lab Application Notes ©2011 Avaya Inc. All Rights Reserved

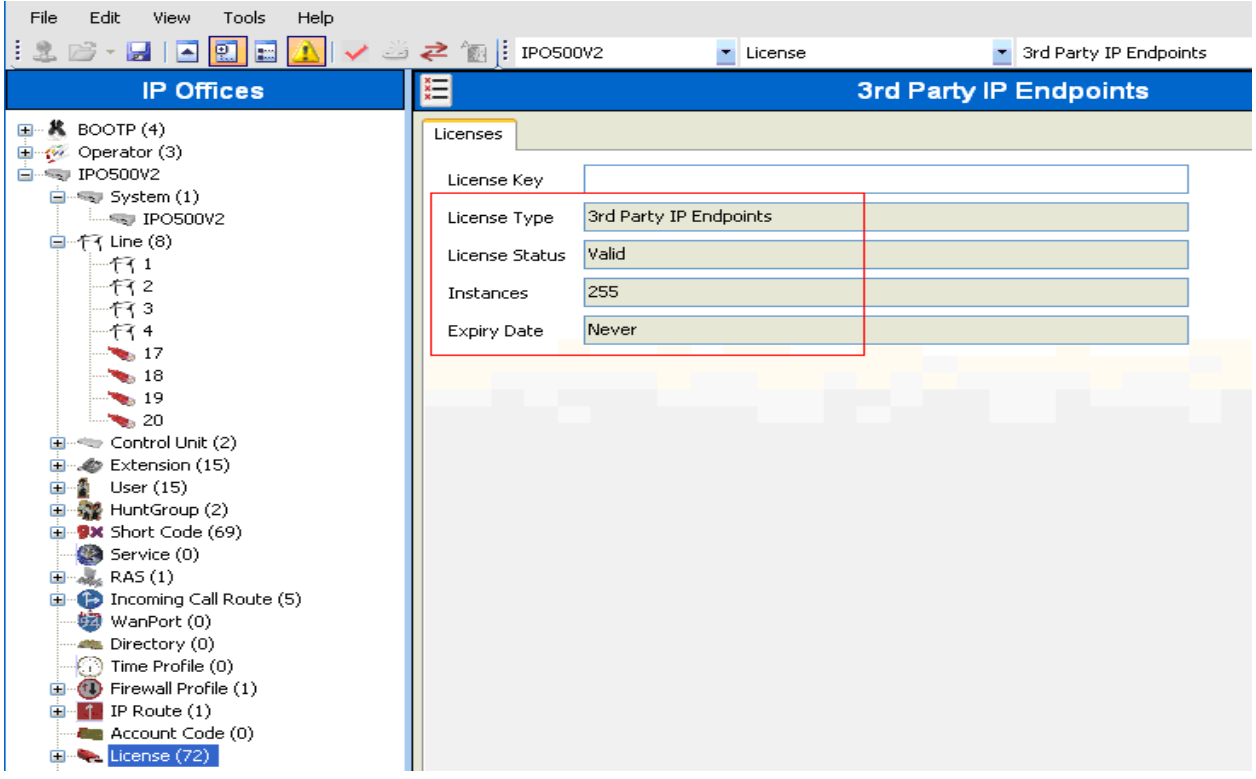

#### **3.2 Obtain LAN IP Address**

From the configuration tree in the left pane, select **System** to display the **IPO500V2** screen in the right pane. Select the **LAN2** tab, followed by the **LAN Settings** sub-tab in the right pane. Make a note of the **IP Address**, which will be used later to configure the SIP endpoints in **Section 4.2**.

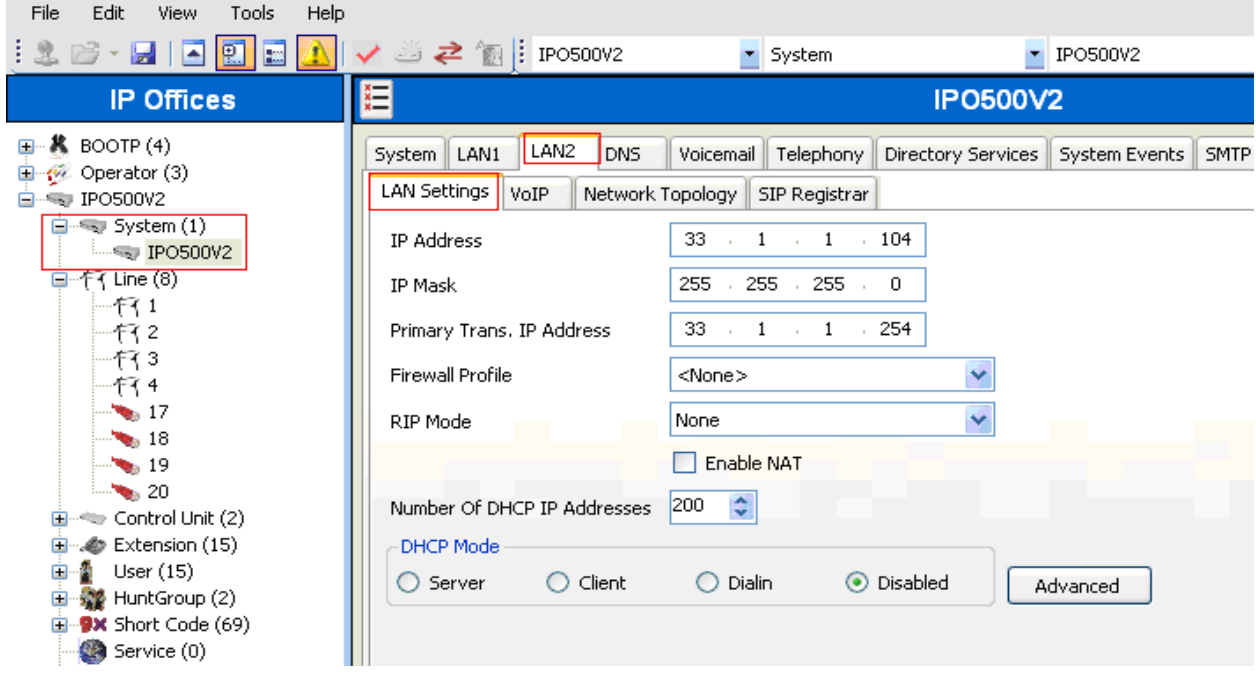

PV; Reviewed: SPOC 2/1/2011 Solution & Interoperability Test Lab Application Notes ©2011 Avaya Inc. All Rights Reserved

#### **3.3 Configure Network Topology**

From the configuration tree in the left pane, select **System** to display the **IPO500V2** screen in the right pane. Select the **LAN2** tab, followed by the **Network Topology** sub-tab in the right pane. Configure **Firewall/NAT Type** to "Open Internet". Configure **Binding Refresh Time** to "5". Click **OK** (not shown).

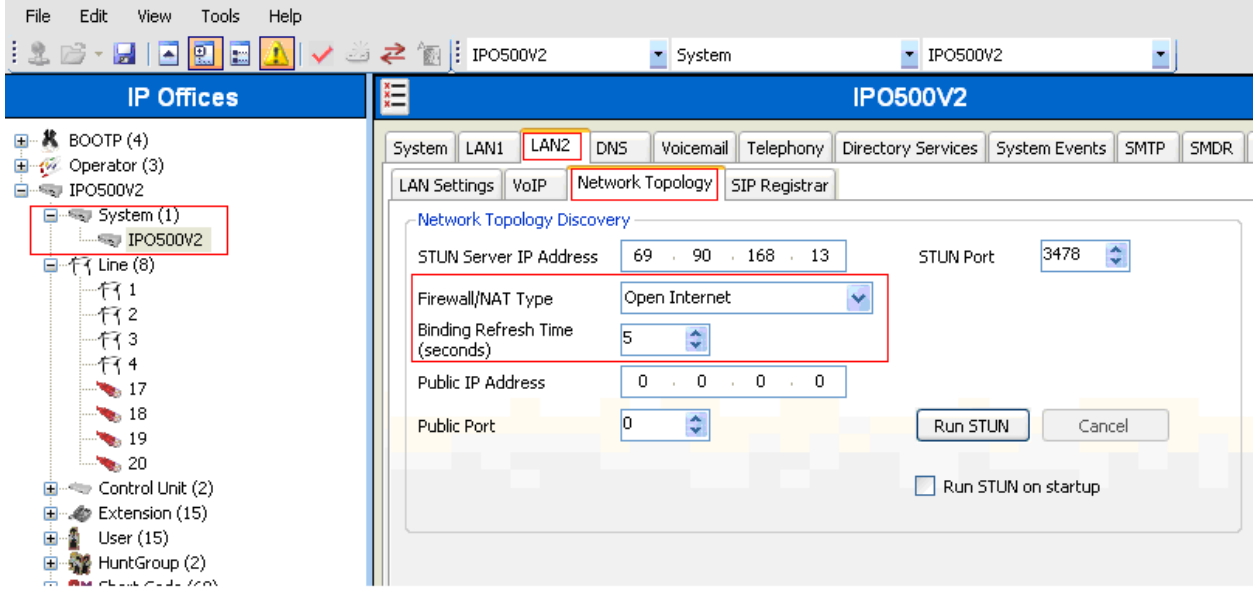

#### **3.4 Administer SIP Registrar**

Select **SIP Registrar** sub-tab in the right pane. Enter a valid **Domain Name**. Select **TCP only**  from the drop down menu for **Layer 4 Protocol.** Make a note of the **TCP Port** number. These will be used later to configure SIP endpoints. Click **OK** (not shown).

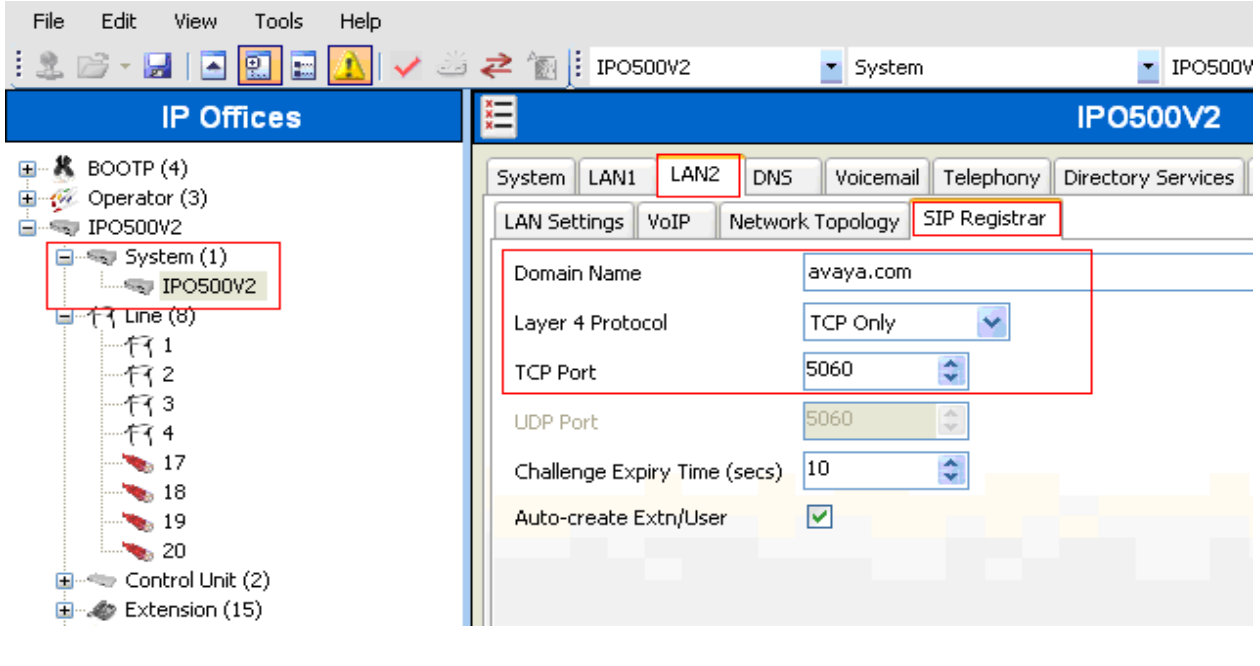

PV; Reviewed: SPOC 2/1/2011 Solution & Interoperability Test Lab Application Notes ©2011 Avaya Inc. All Rights Reserved

#### **3.5 Administer Codec Preference**

From the configuration tree in the left pane, select **System** to display the **IPO500V2** screen in the right pane. Select the **Telephony** tab. Configure **Automatic Codec Preference** to "G.711 ULAW 64K". Click **OK** (not shown).

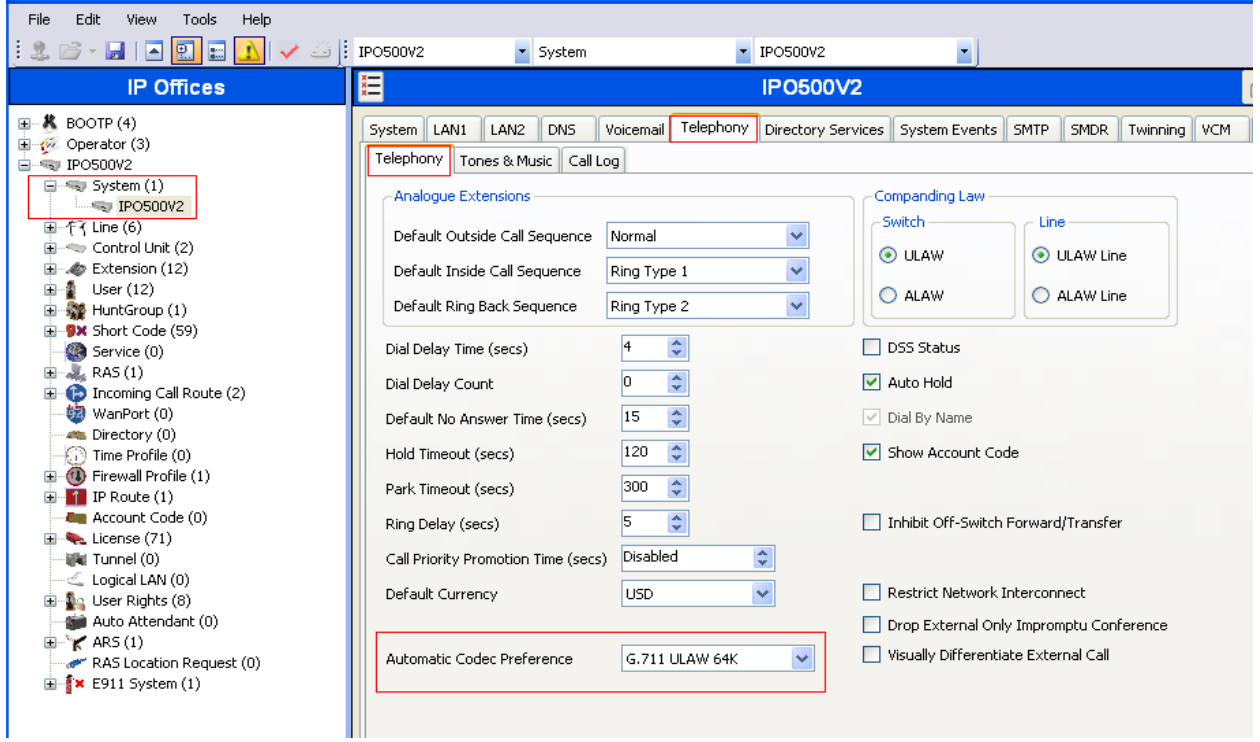

#### **3.6 Administer SIP Extension**

From the configuration tree in the left pane, right-click on **Extension** and select **New > SIP Extension** to add a new SIP extension. In the **Extn** tab, enter the three digit extension in the Base Extension field. Enable **Force Authorisation** field. Retain default values for all other fields. Note: Extension Id (8009 in the screen below) is a system generated id.

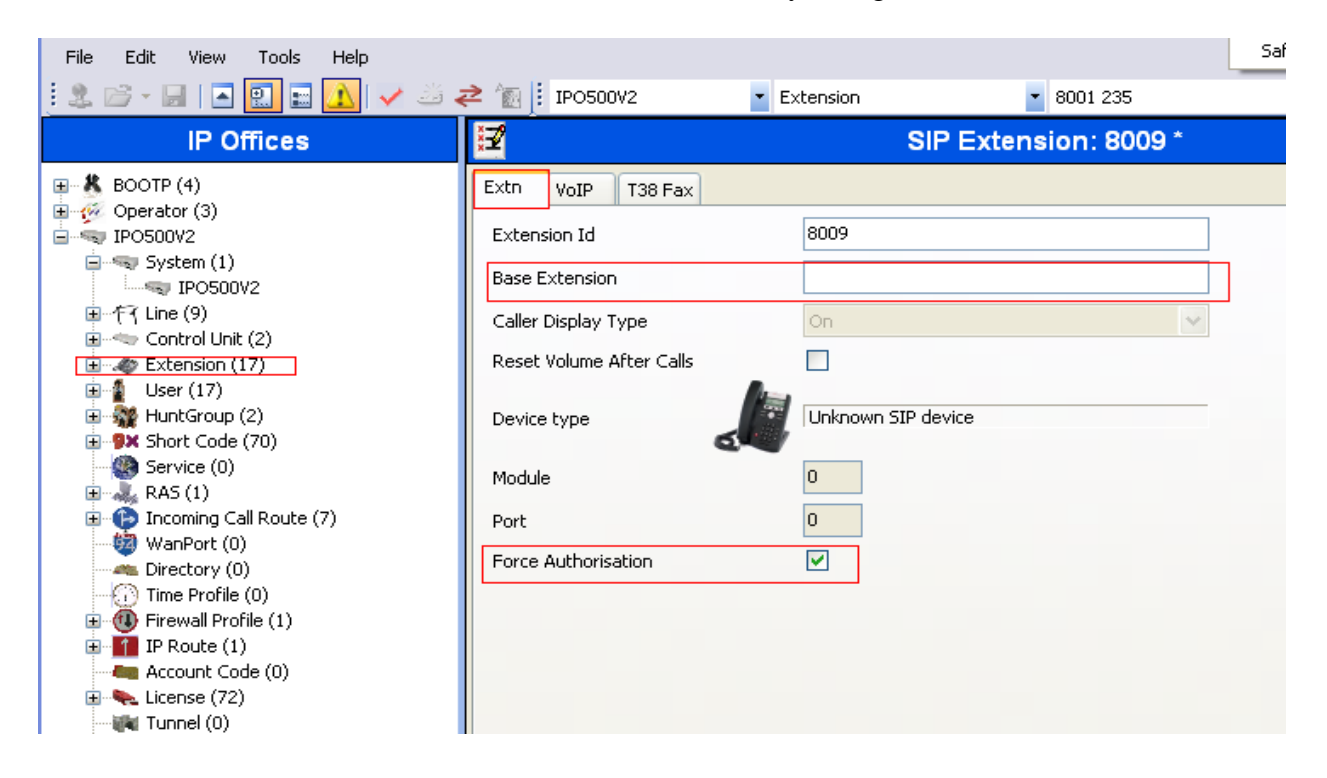

In the **VoIP** tab, enter an IP Address for the 1100/1200 Series IP Deskphone. Enable **Reserve Avaya IP endpoint license** field. Retain default values for all other fields. Click **OK** (not shown).

Solution & Interoperability Test Lab Application Notes ©2011 Avaya Inc. All Rights Reserved

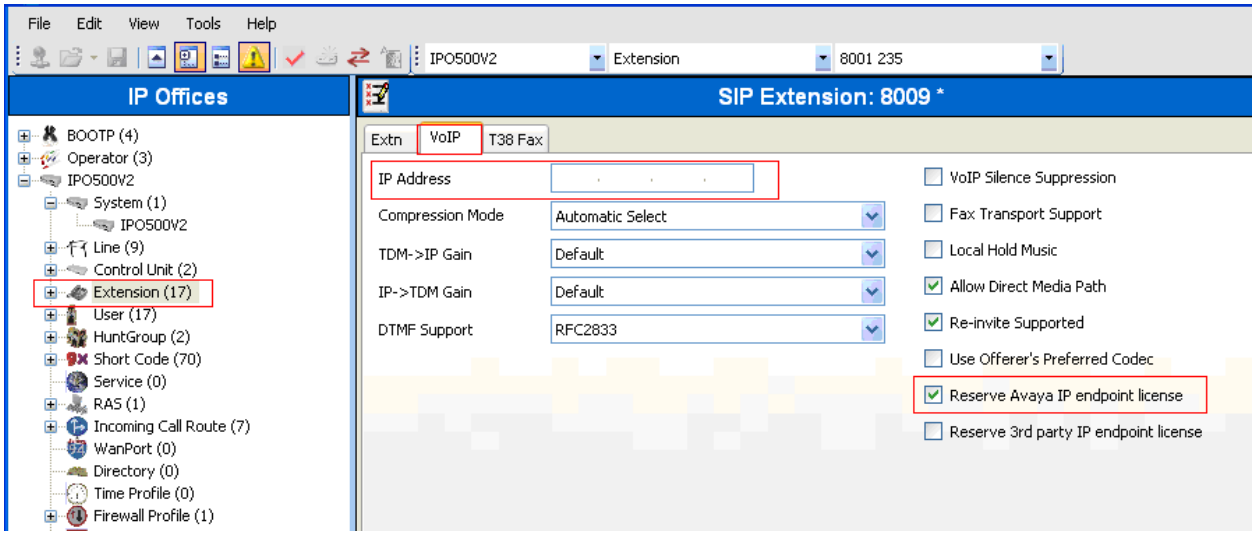

Solution & Interoperability Test Lab Application Notes ©2011 Avaya Inc. All Rights Reserved

### **3.7 Configure User**

From the configuration tree in the left pane, right-click on **User** and **New > User**. Select **User** tab. Enter **Name, Full Name, Password, Confirm Password** and **Extension** for the extension configured in **Section 3.6**. The other fields can be left as default.

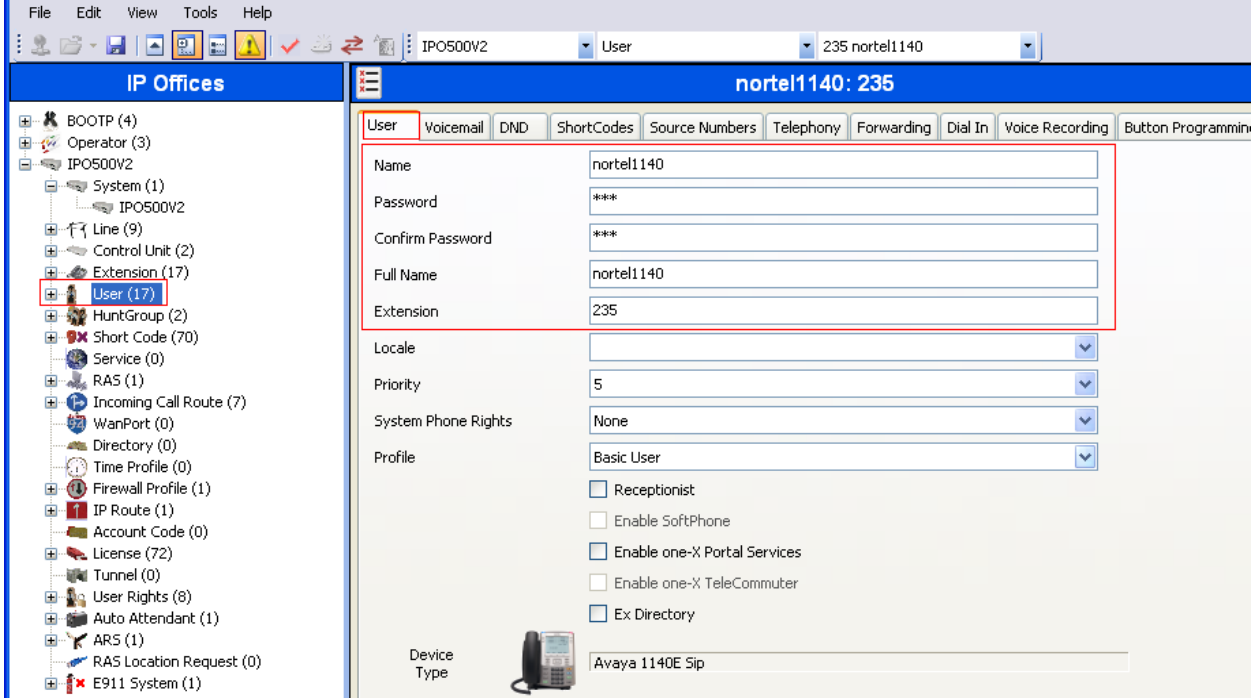

Select **Telephony Supervisor Settings** tab. Enter a **Login Code**. The other fields can be left as default. This code will be used by the 1100/1200 Series IP Deskphone to log in the SIP user.

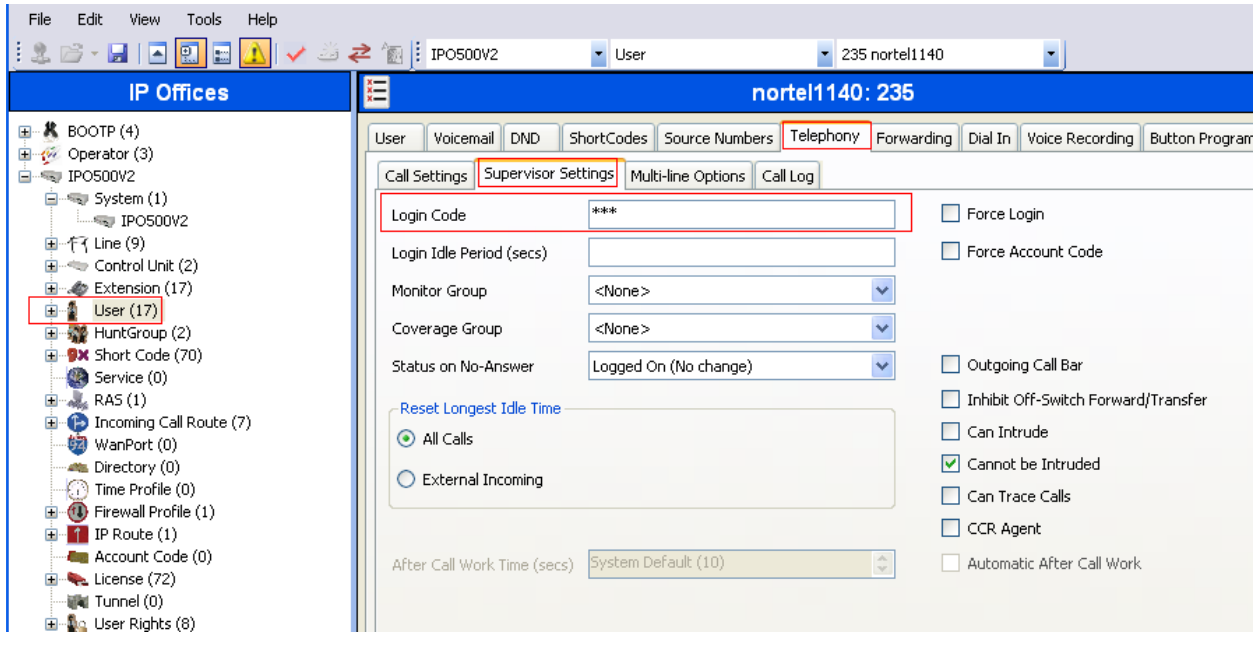

Solution & Interoperability Test Lab Application Notes ©2011 Avaya Inc. All Rights Reserved

Select **SIP** tab. Modify the **SIP Name** to be the same as the user's extension number. The other fields can be left as default. Click **OK** (not shown).

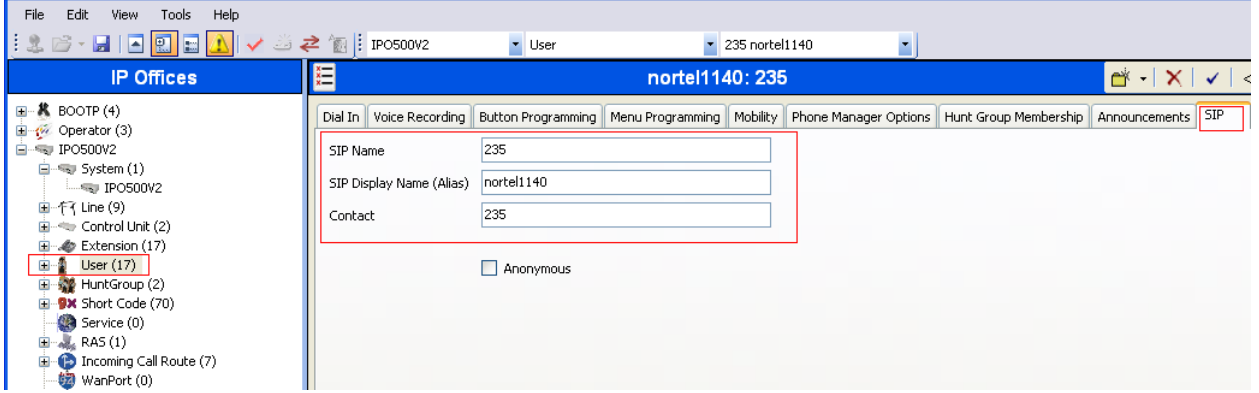

Repeat steps in **Section 3.6** and **Section 3.7** to add additional extensions and users.

#### **3.8 Save Configuration**

Select **File > Save Configuration** to save and send the configuration to the IP Office server.

### **4 Configure Avaya 1100 and 1200 Series IP Deskphones**

This section describes the basic configuration of the Avaya 1100 and 1200 Series IP Deskphones. For additional details, see references [2] – [4] listed in **Section 7.**

Four models were tested: Avaya 1120E, 1140E, 1220 and 1230. Configuration files (firmware, languages, etc.) are downloaded from the Avaya IP Office. Use of IPO Manager or another HTTP server to download the files is not supported. The configuration & settings files are auto generated by the IP Office (similar to Avaya IP 1600 series telephones).

To configure the setting on the phone, press the **Services** or "Globe" button twice. The phone will ask for an Admin password. Enter the proper credentials.

Select **Server Settings** and enter the following:

- **Domain Name**: Enter the domain name configured in **Section 3.4**. For the sample configuration, avaya.com was used.
- **S1**: Enter the IP address configured in **Section 3.2**. For the sample configuration 33.1.1.104 was used.
- **TCP Port**: Enter **5060**.
- **S2**: Enter the IP address configured in **Section 3.2**.
- TCP Port: Enter **5060**.
- Retain default for all other values.
- Select **Apply**.

Select **Device Settings** and enter the following:

- **EAP Mode: Disable**
- **DHCP: No**
- **Phone IP**: Enter the IP address configured in **Section 3.6**.
- Net Mask: Enter the appropriate value. For the sample configuration 255.255.255.0 was used.
- **Gateway:** Enter the appropriate value. For the sample configuration 33.1.1.254 was used.
- **DNS1 IP:** Enter the appropriate value. For the sample configuration 30.1.1.7 was used.
- **DNS2 IP:** Enter the appropriate value. For the sample configuration 30.1.1.7 was used.
- **Provisioning Server URL:** Enter the IP address configured in **Section 3.2**. For the sample configuration 33.1.1.104 was used.
- **Protocol**: HTTP
- Retain default for all other values.
- Select **Apply**.
- The telephone will reboot upon selecting Apply. It will automatically upgrade the firmware version (if needed). After that, the telephone will provide the user with a login prompt.
- Enter the login and password configured in **Section 3.7**.

# **5 Verification Steps**

This section provides the tests that can be performed on Avaya IP Office to verify proper configuration.

#### **5.1 Verify Avaya IP Office**

IP Office can be debugged with the System Status Application. Log into the IP Office Manager PC and select **Start**  $\rightarrow$  **Programs**  $\rightarrow$  **IP Office**  $\rightarrow$  **System Status** to launch the application. Log in to the application using the appropriate credentials.

In the left panel, double-click on the **System** entry and select **Avaya SIP extensions**. All the users created in **Section 3.7** will be listed here as shown below.

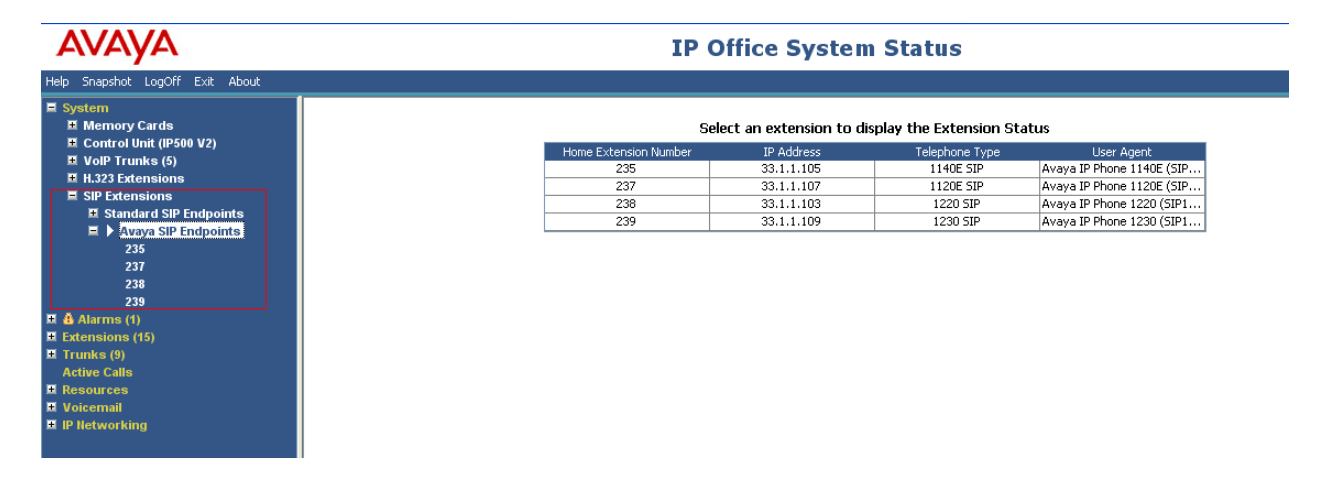

In the left panel, double-click on the **Extensions** entry and select the appropriate extension. Shown below are the details for extension 235.

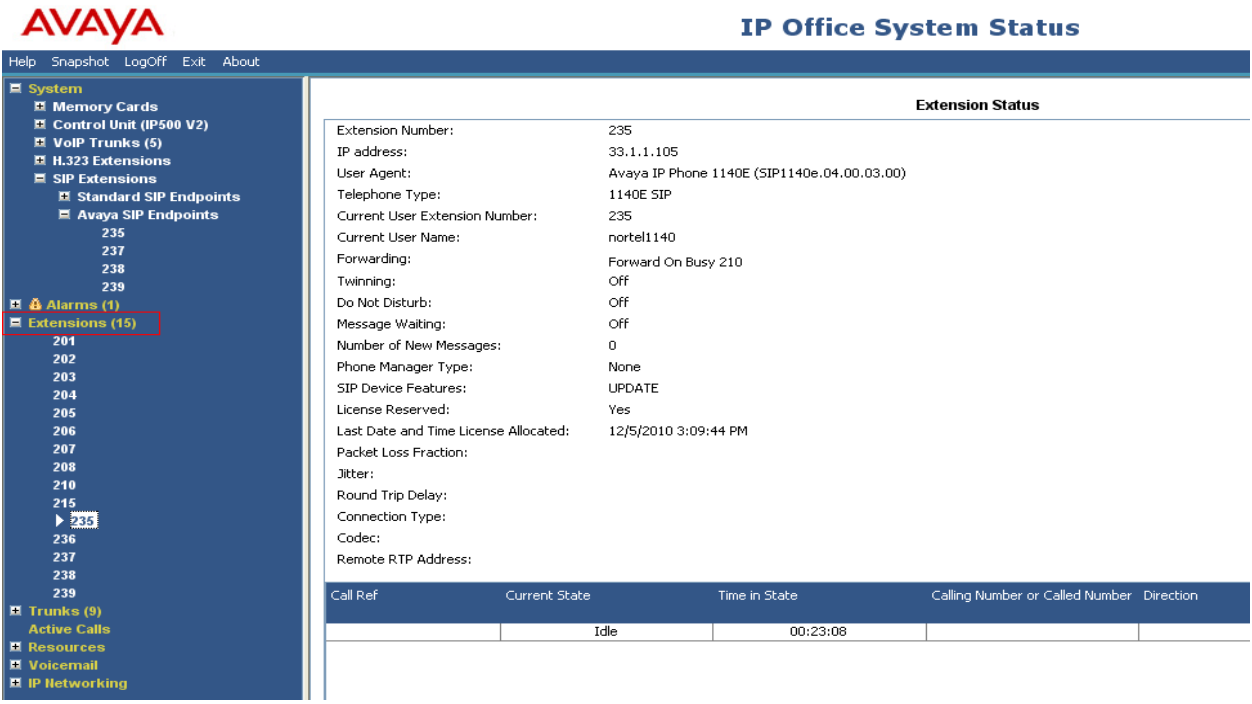

### **5.2 Verification Scenarios**

Verification scenarios for the configuration described in these Application Notes included all the features listed in **Table 2**. Proper display of the calling and called party name and number information was verified for all calls.

## **6 Conclusion**

These Application Notes have described the administration steps required to use Avaya 1100 and 1200 Series IP Deskphones with SIP software with Avaya IP Office Release 6.1.

## **7 Additional References**

This section references the product documentation relevant to these Application Notes.

- [1] Avaya IP Office Manager, Doc ID 15-601011, available at http://support.avaya.com.
- [2] 1220 IP Deskphone with SIP Software for User Guide, Document ID NN43170-101, Rev 02.01, available at http://support.nortel.com.
- [3] SIP Software for Avaya 1100 Series IP Deskphones Administration, Release 3.2, Document ID – NN43170-600, Issue 01.01.
- [4] SIP Software for Avaya 1200 Series IP Deskphones Administration, Release 3.2, Document ID – NN43170-601, Issue 01.01.

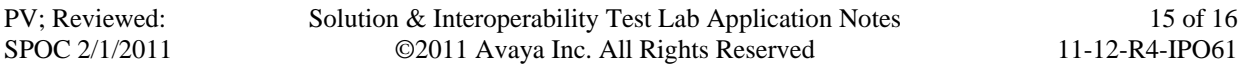

#### **©2011 Avaya Inc. All Rights Reserved.**

Avaya and the Avaya Logo are trademarks of Avaya Inc. All trademarks identified by ® and ™ are registered trademarks or trademarks, respectively, of Avaya Inc. All other trademarks are the property of their respective owners. The information provided in these Application Notes is subject to change without notice. The configurations, technical data, and recommendations provided in these Application Notes are believed to be accurate and dependable, but are presented without express or implied warranty. Users are responsible for their application of any products specified in these Application Notes.

Please e-mail any questions or comments pertaining to these Application Notes along with the full title name and filename, located in the lower right corner, directly to the Avaya Solution  $\&$ Interoperability Test Lab at interoplabnotes@list.avaya.com

Solution & Interoperability Test Lab Application Notes ©2011 Avaya Inc. All Rights Reserved

Free Manuals Download Website [http://myh66.com](http://myh66.com/) [http://usermanuals.us](http://usermanuals.us/) [http://www.somanuals.com](http://www.somanuals.com/) [http://www.4manuals.cc](http://www.4manuals.cc/) [http://www.manual-lib.com](http://www.manual-lib.com/) [http://www.404manual.com](http://www.404manual.com/) [http://www.luxmanual.com](http://www.luxmanual.com/) [http://aubethermostatmanual.com](http://aubethermostatmanual.com/) Golf course search by state [http://golfingnear.com](http://www.golfingnear.com/)

Email search by domain

[http://emailbydomain.com](http://emailbydomain.com/) Auto manuals search

[http://auto.somanuals.com](http://auto.somanuals.com/) TV manuals search

[http://tv.somanuals.com](http://tv.somanuals.com/)